# UNIVERSIDAD TÉCNICA DE AMBATO

## *MANUAL DE USUARIO – SISTEMA DE MANEJO DE INFORMACIÓN DOCUMENTAL BIBLIOTECARIA ABCD*

Para ejecutar el sistema de Información Documental Bibliotecaria de la Universidad Técnica de Ambato, se debe acceder al navegador de internet Mozilla Firefox de preferencia, en la barra de dirección digitar http://biblioteca.uta.edu.ec/ y presione la tecla enter.

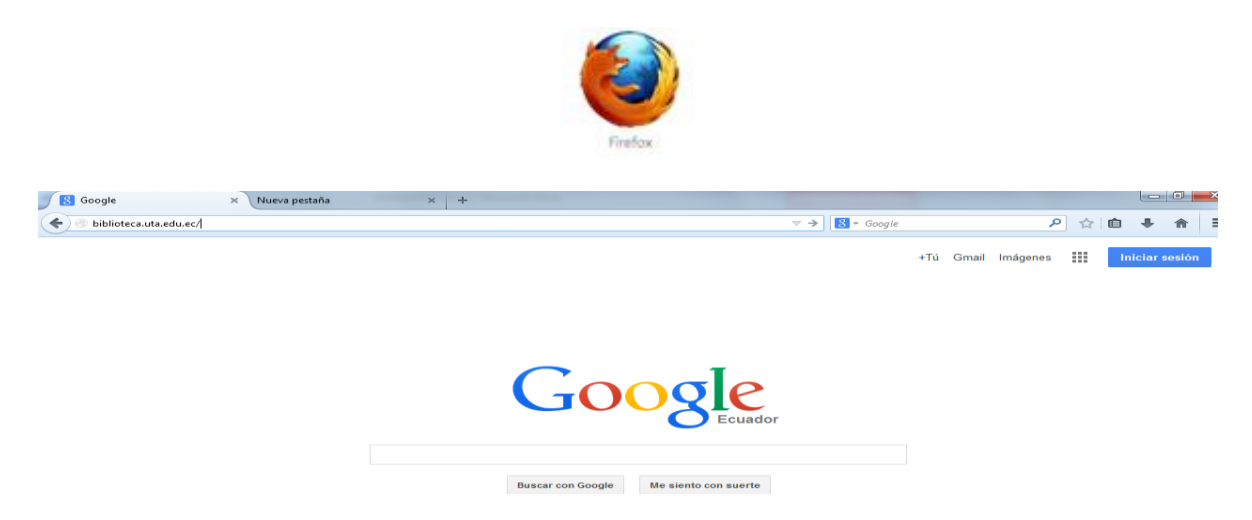

A continuación aparecerá el sitio de Información Documental Bibliotecaria de la Universidad Técnica de Ambato.

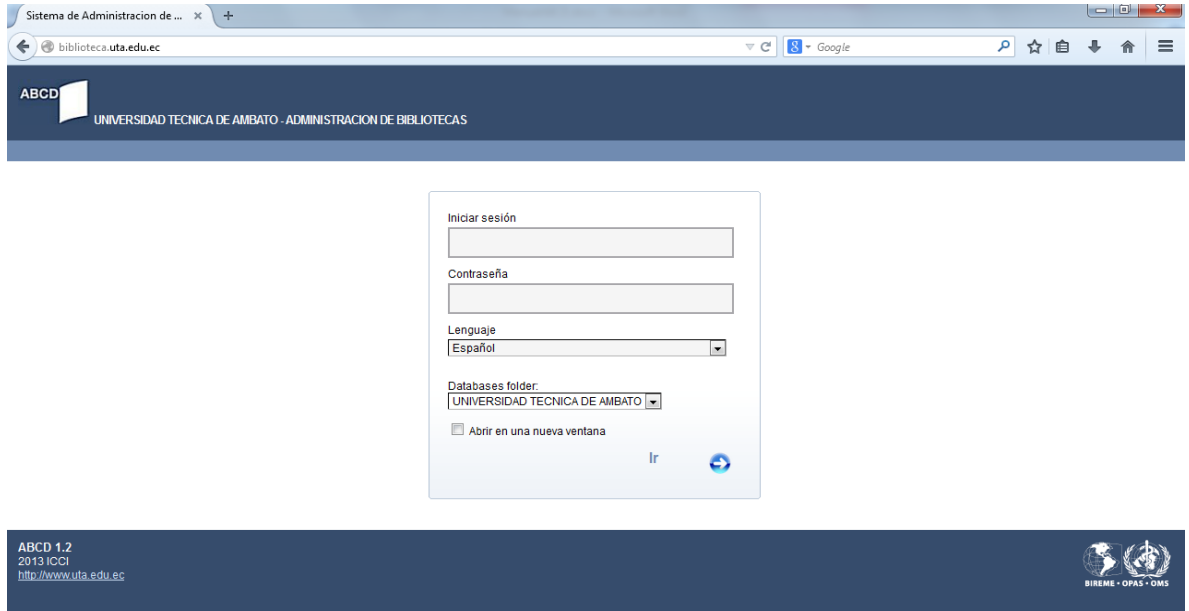

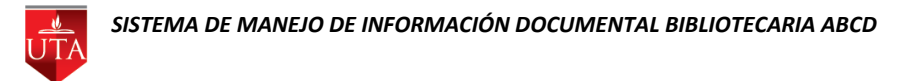

Para obtener acceso al sistema requiere Iniciar Sesión con el nombre de usuario y contraseña, proporcionada para cada administrador.

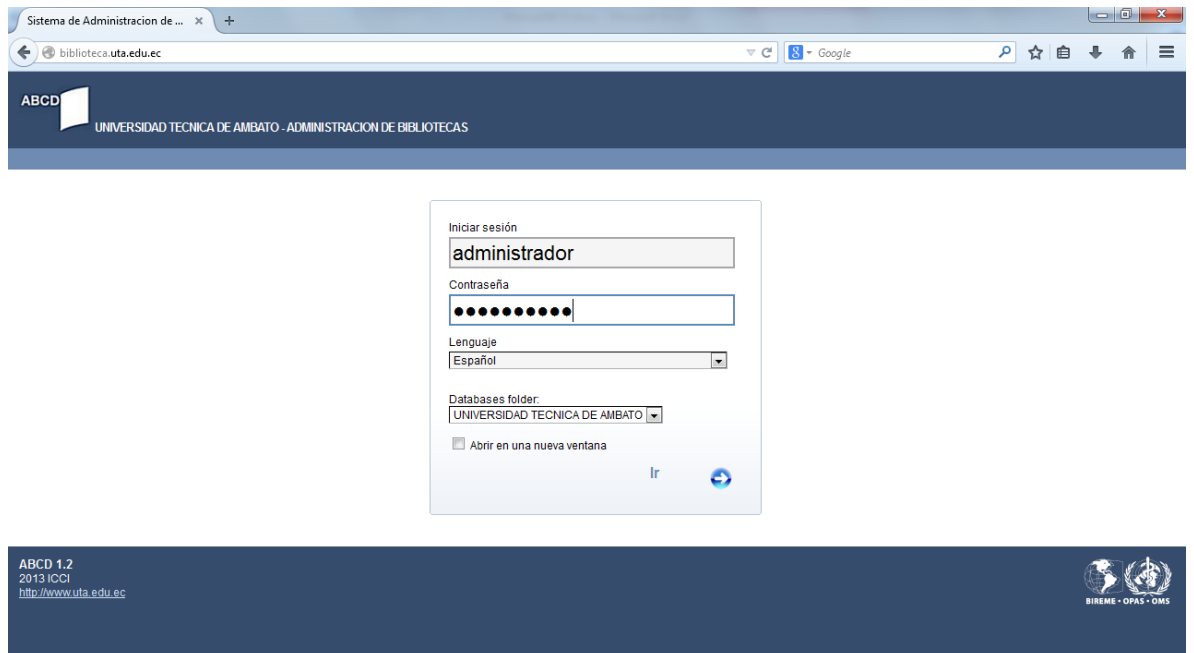

Si el usuario y contraseña son correctos se visualizará la pantalla siguiente, en la que se podrá realizar la catalogación y préstamos del material bibliográfico según se requiera.

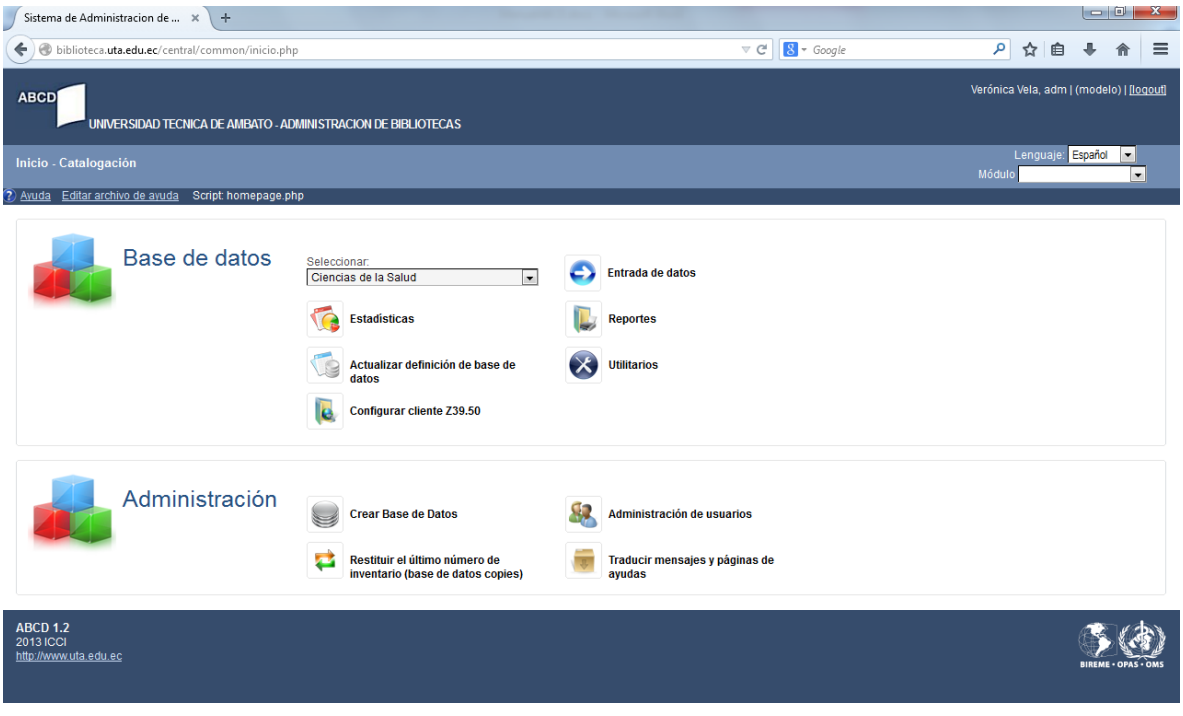

## **CATALOGACIÓN**

Para realizar la catalogación se debe seleccionar la Base de Datos correspondiente y elegir la opción Entrada de datos.

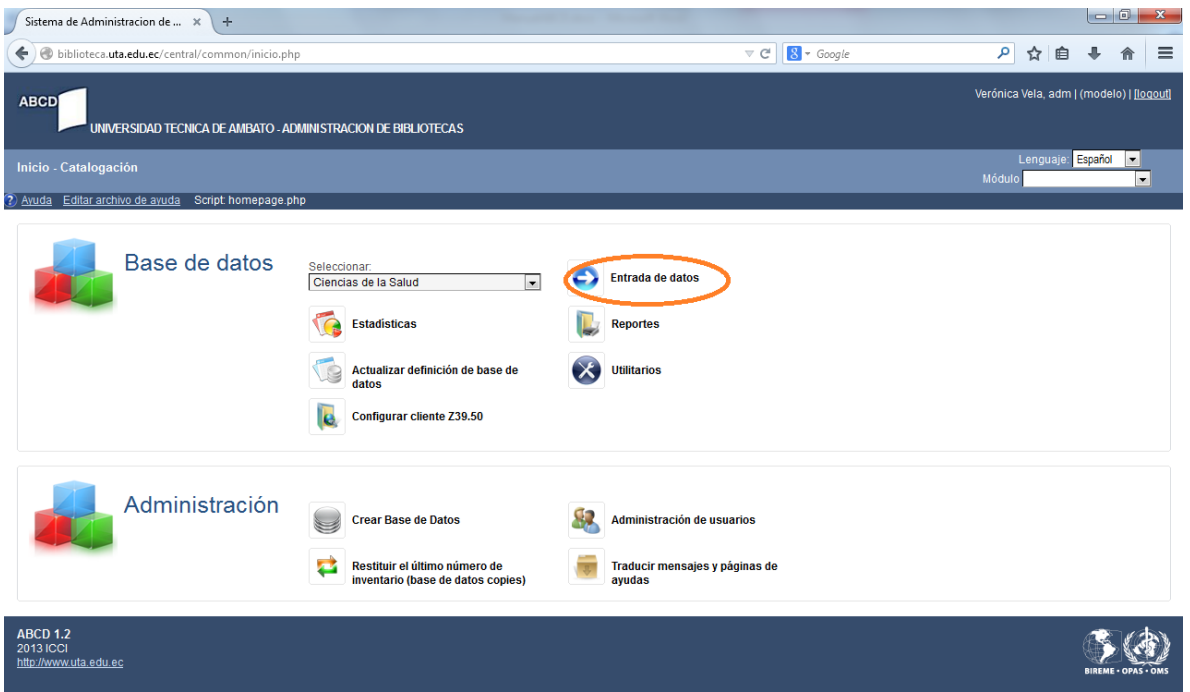

#### **CREAR REGISTRO**

Se desplegará la pantalla siguiente en la que se deberá seleccionar la opción Registro nuevo.

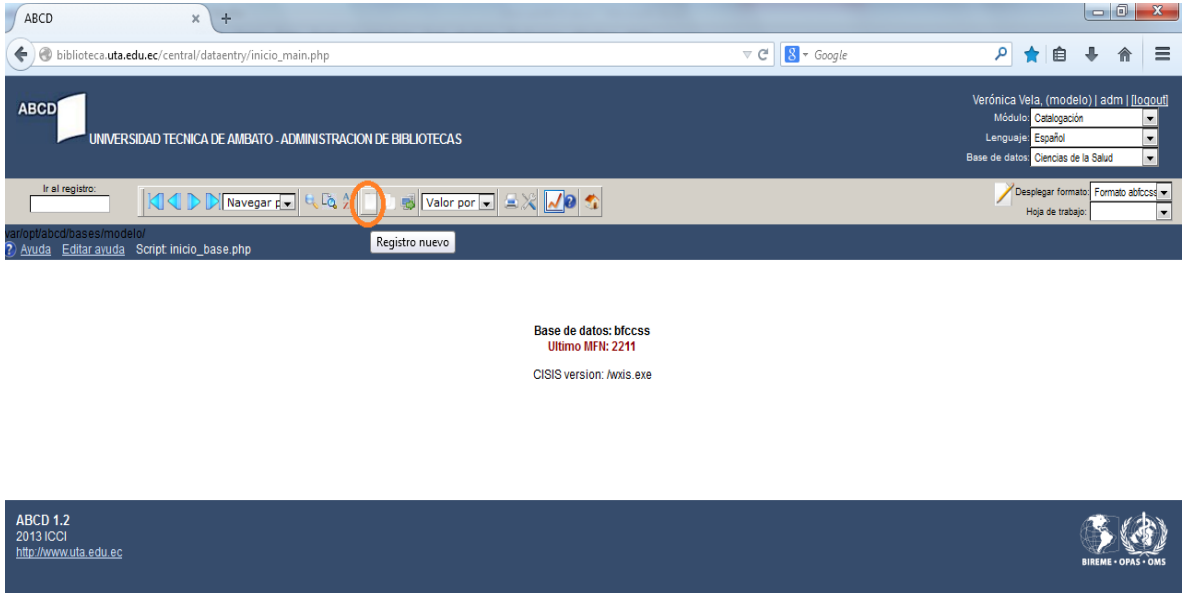

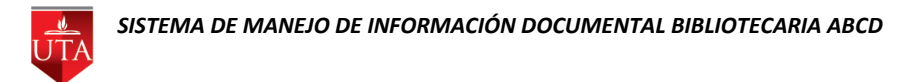

Por defecto para el ingreso se deberá escoger la primera opción Monografía.

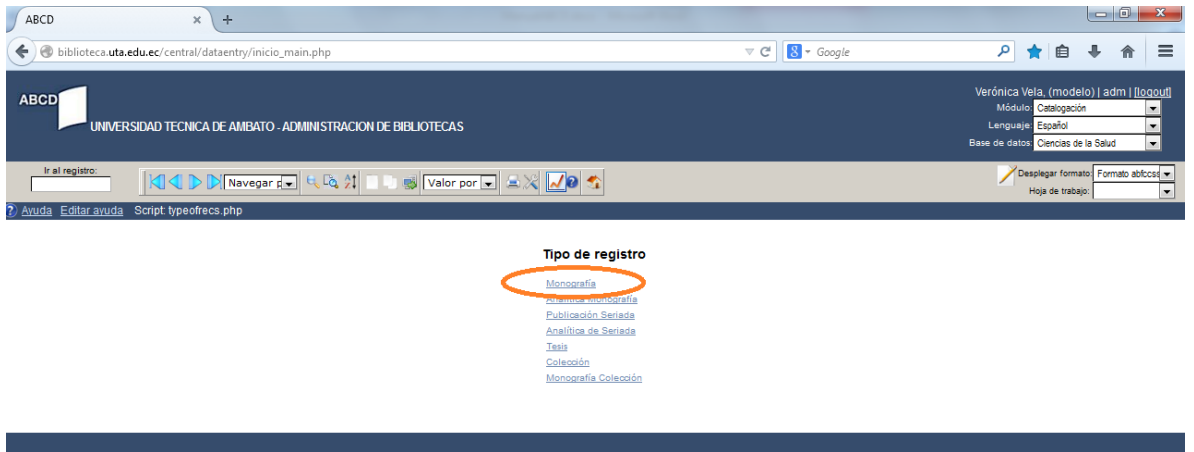

Se desplegará la hoja de entrada de datos con todos los campos que se requieren para la catalogación.

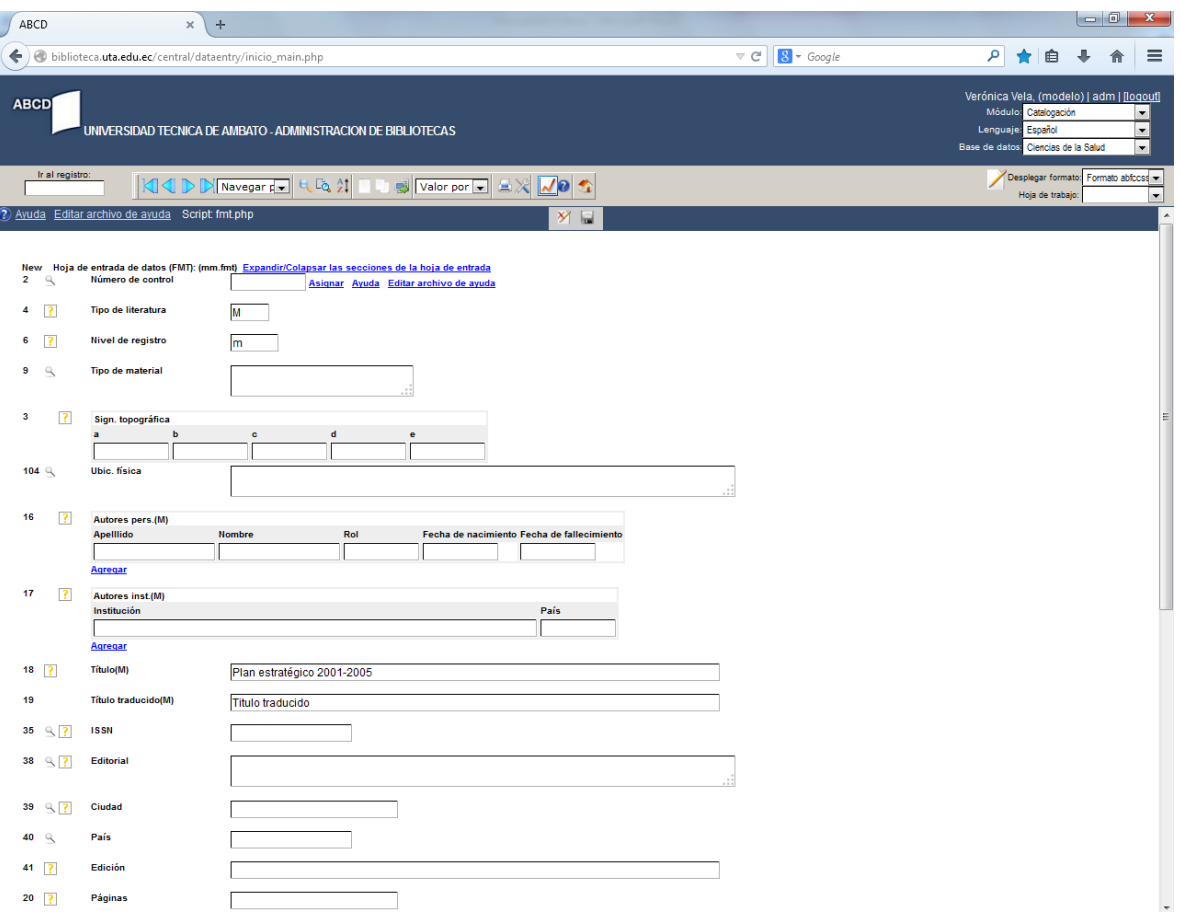

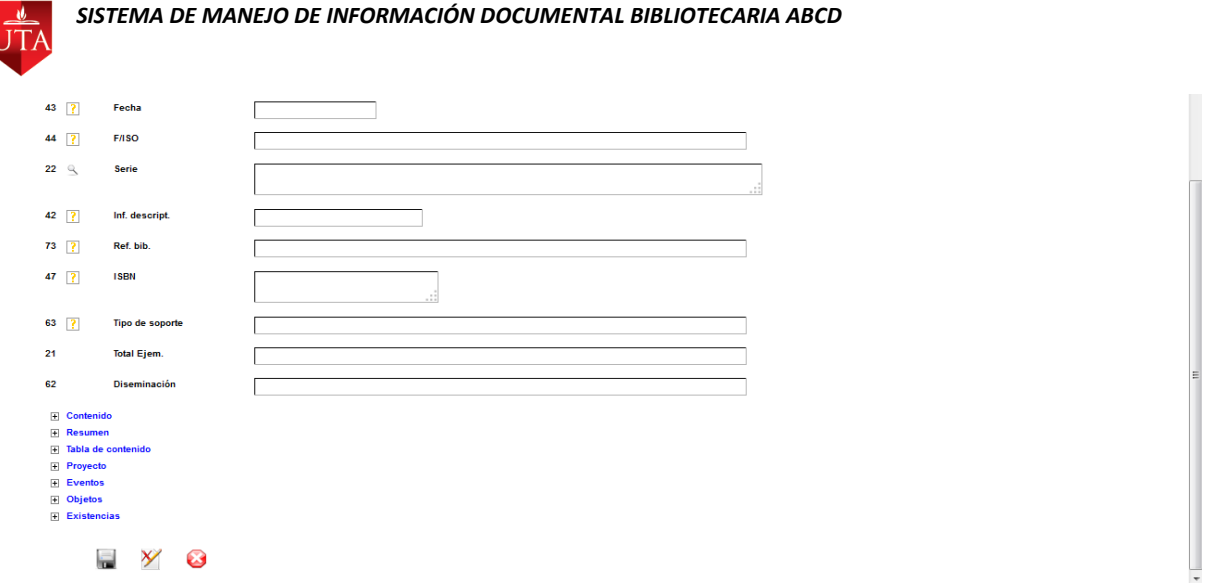

Cada opción que aparece con letras azules contiene campos que se podrán ir ingresando según las necesidades, la opción Existencias es un campo que debe ser ingresado obligatoriamente para poder realizar el préstamo del libro o documento catalogado.

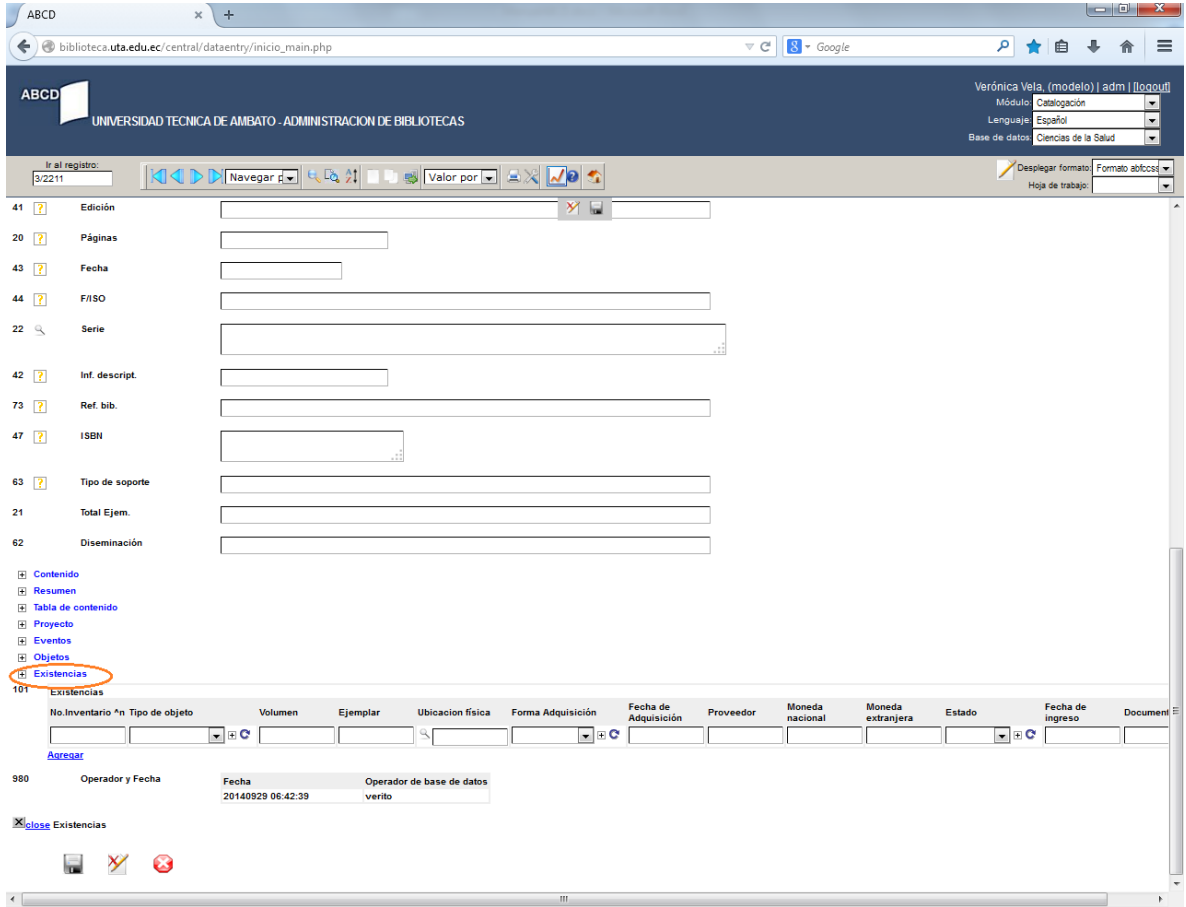

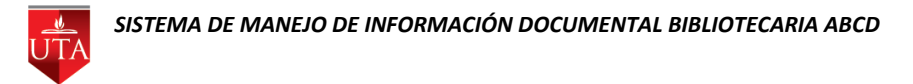

Una vez ingresados todos los campos se procede almacenarlos con cualquiera de los botones Salvar registro.

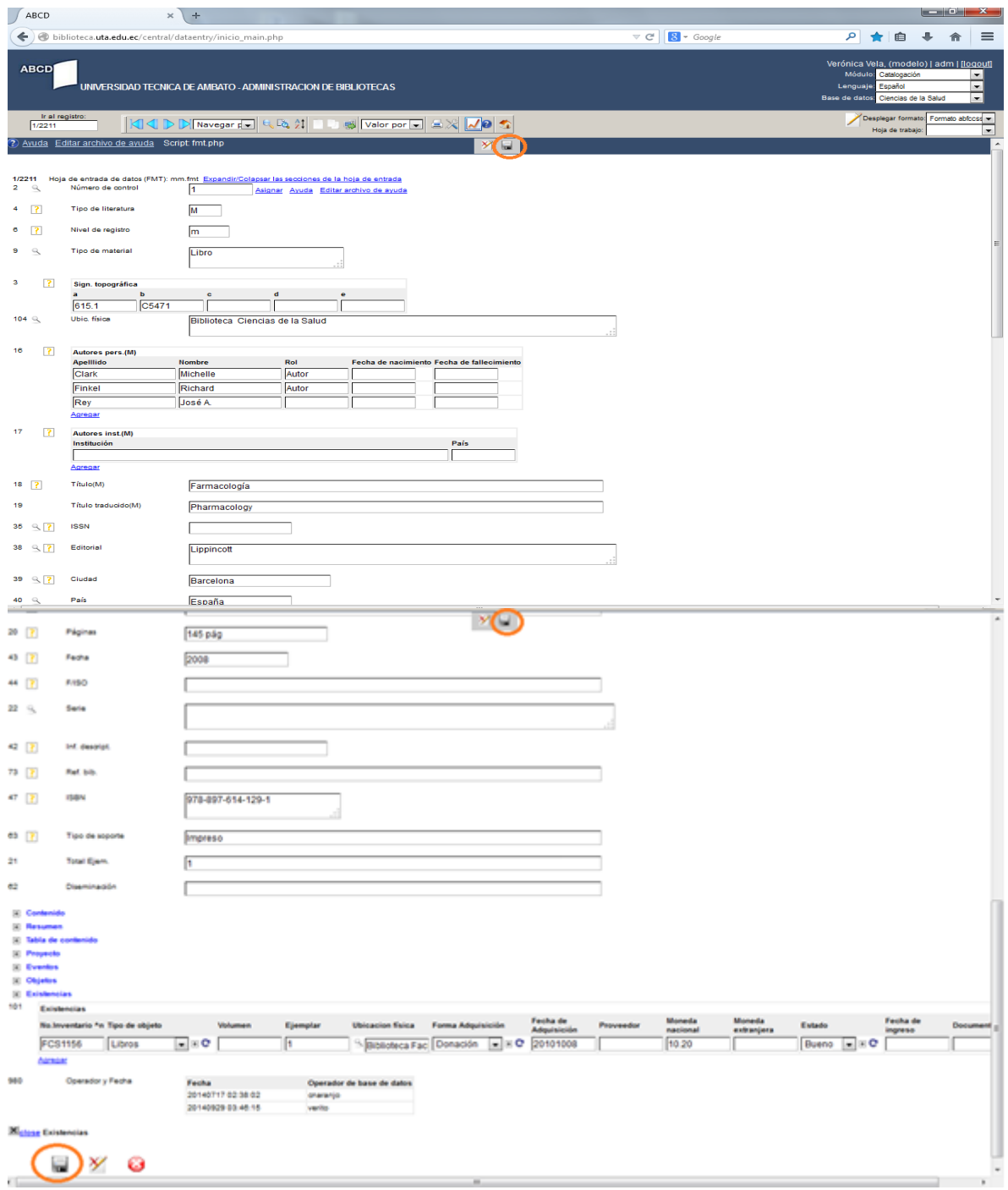

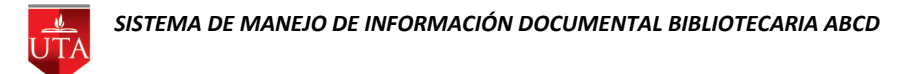

Si no se desea almacenar el registro nuevo, se escoge cualquiera de los botones Cancelar edición para salir de la hoja de ingreso.

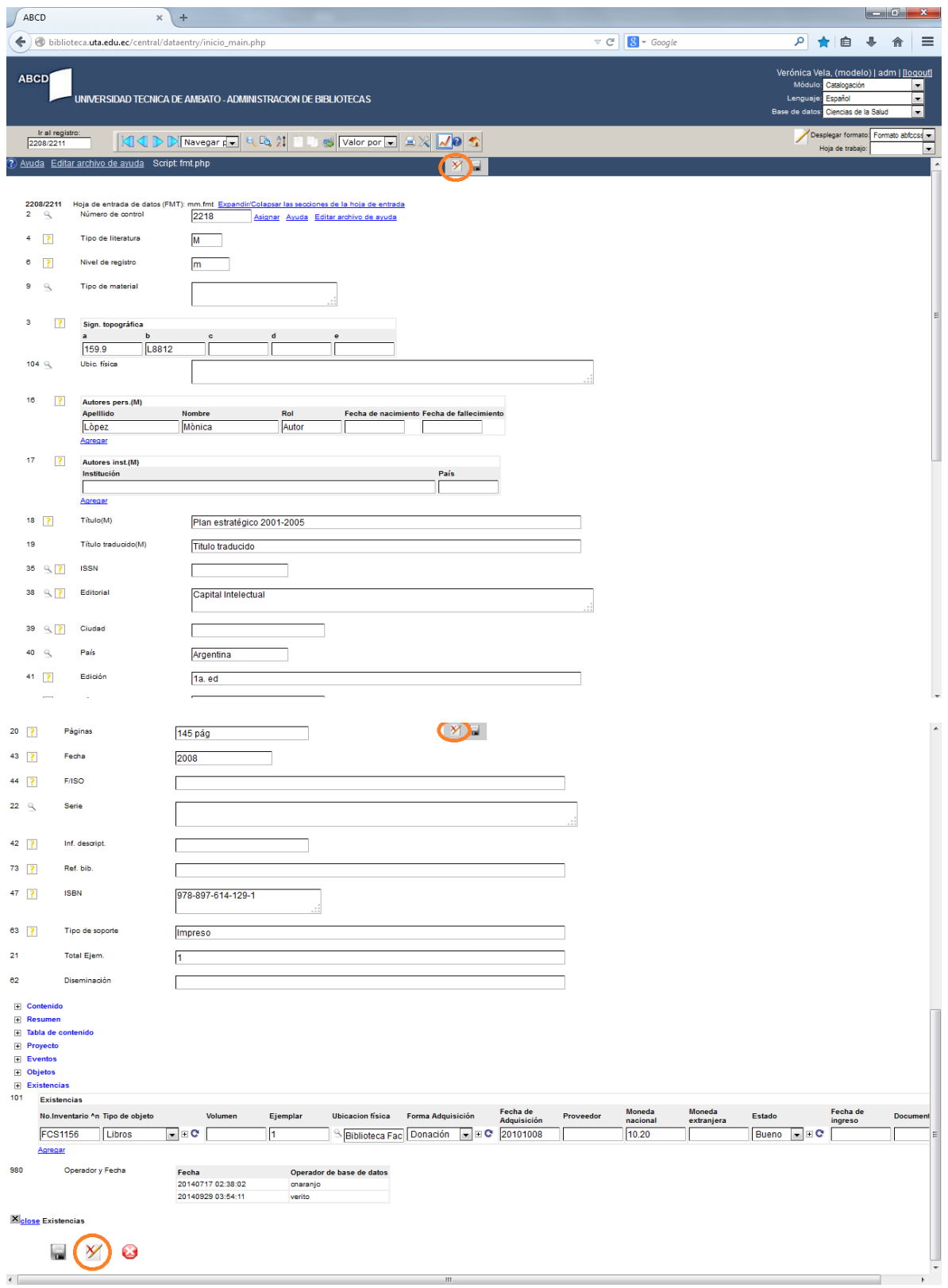

#### **EDITAR REGISTRO**

Para realizar la edición de registros en la pantalla principal de catalogación, seleccionada la base de datos correspondiente, se presiona entrada de datos. Se desplegará la pantalla en la que se podrá con las flechas navegar entre los registros creados.

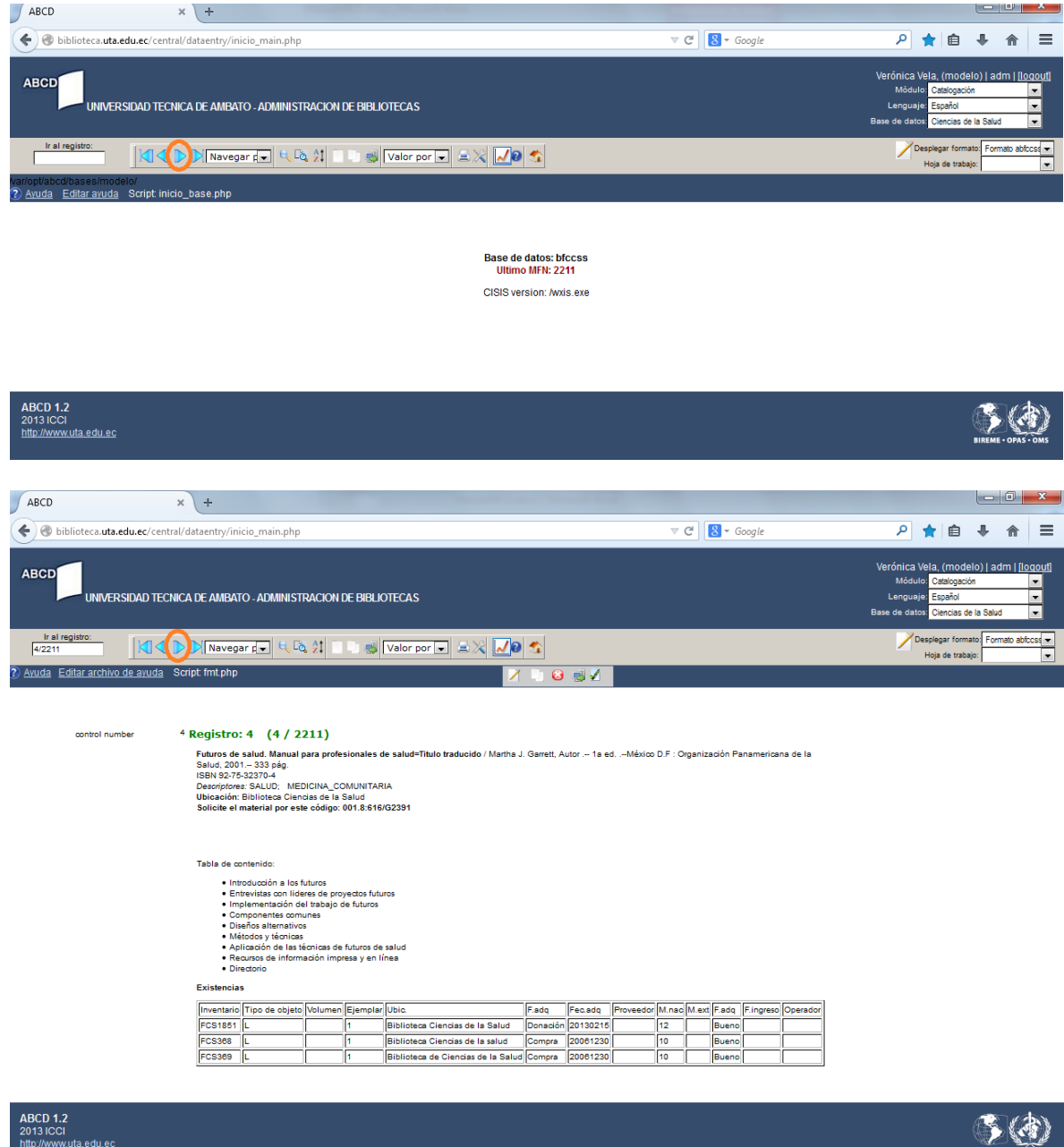

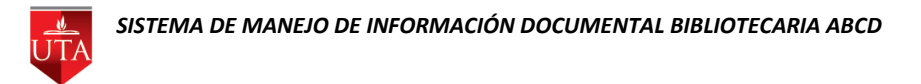

Al localizar el registro que se desee modificar se elige la opción Editar registro.

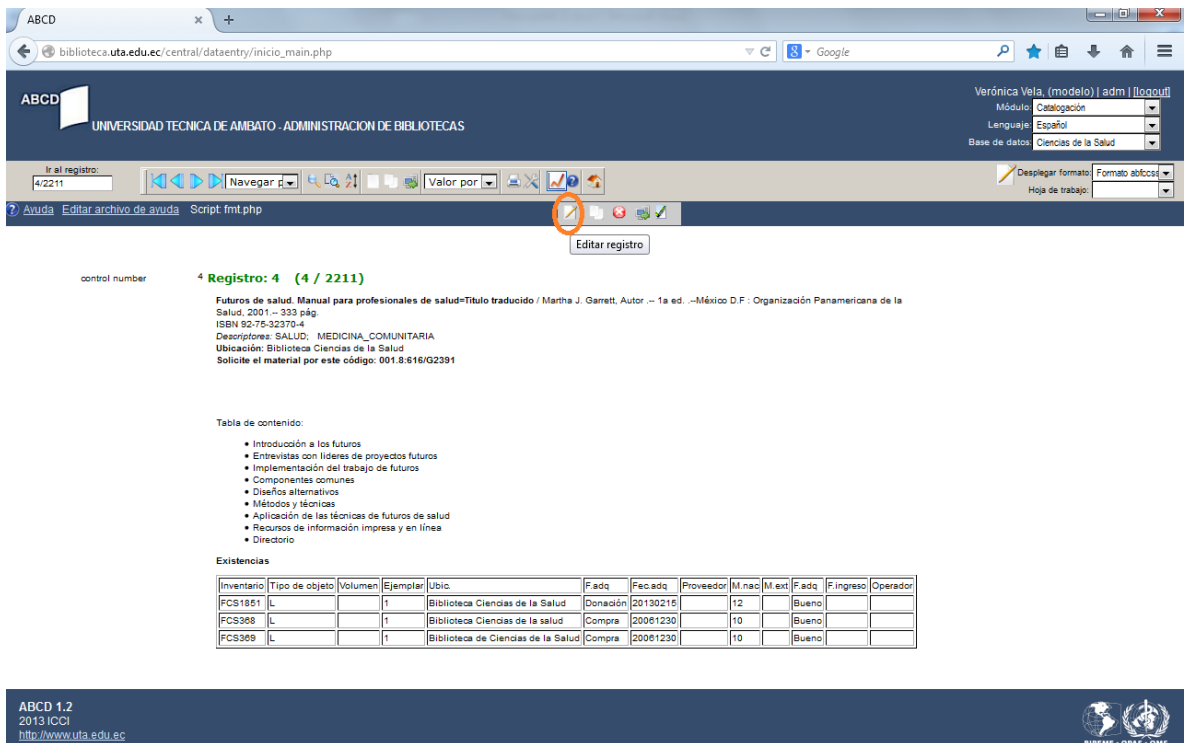

Aperecerá la pantalla para realizar los cambios, una vez concluido escoger la opción Salvar registro para almacenar los datos.

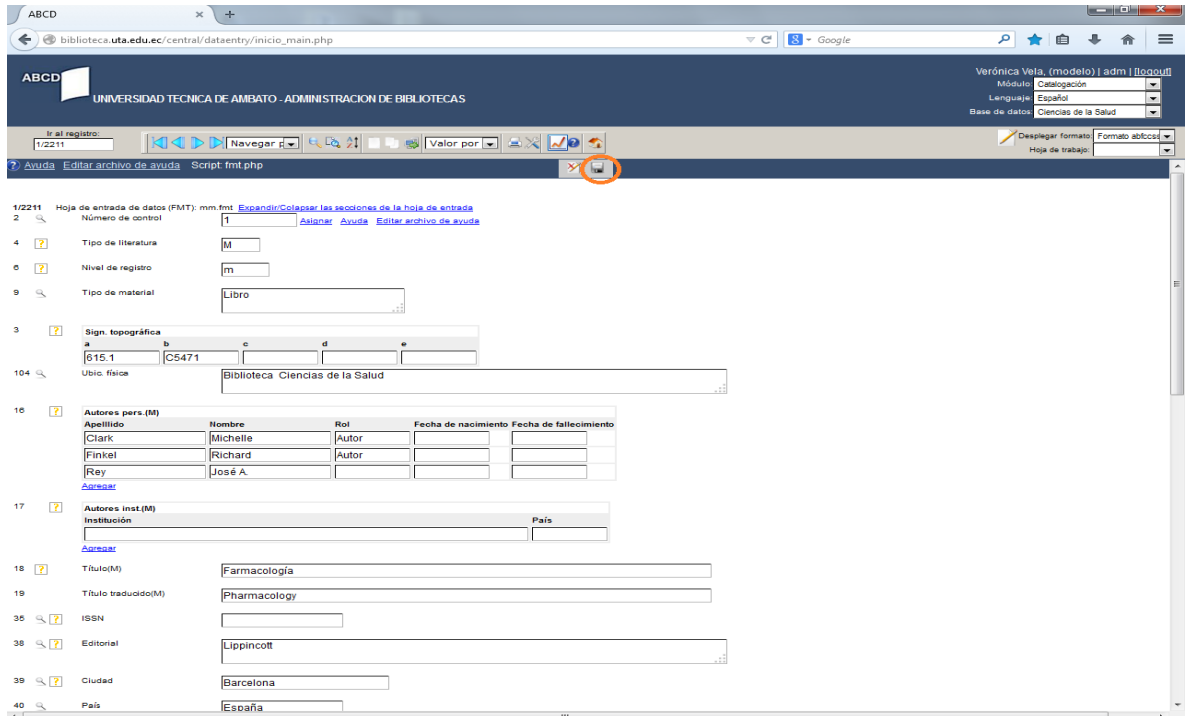

Si no se desea almacenar el registro que se esta editando, se escoge cualquiera de los botones Cancelar edición para salir de la hoja de edición.

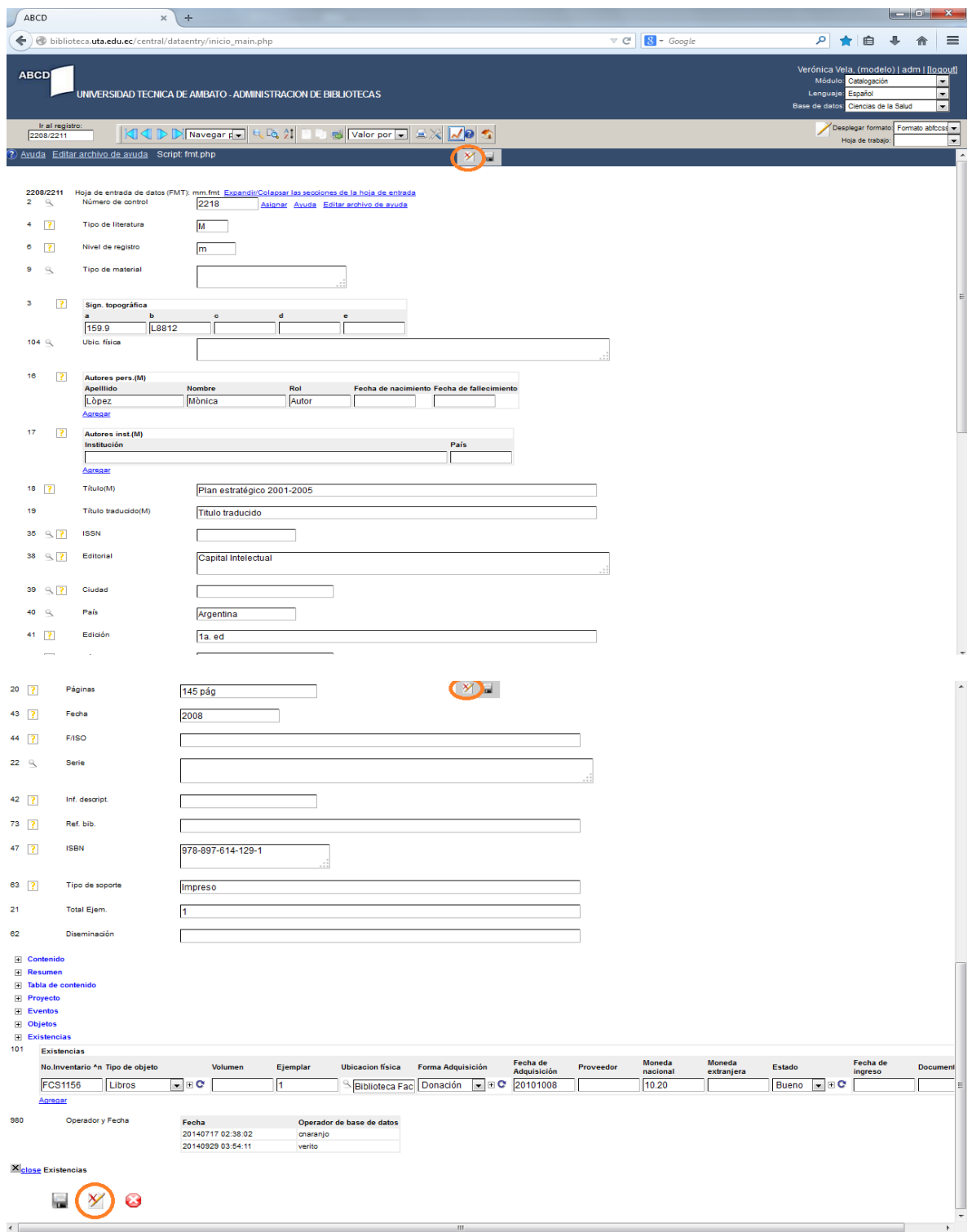

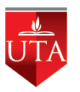

ABCD 1.2<br>2013 ICCI<br>http://www.uta.edu.ec

#### **BUSCAR REGISTRO**

Para realizar la busqueda de registros en la pantalla principal de catalogación, seleccionada la base de datos correspondiente, se presiona entrada de datos. Se desplegará la pantalla en la que se podrá con la opción Buscar localizar registros especificos que se encuentren almacenados en el Sistema.

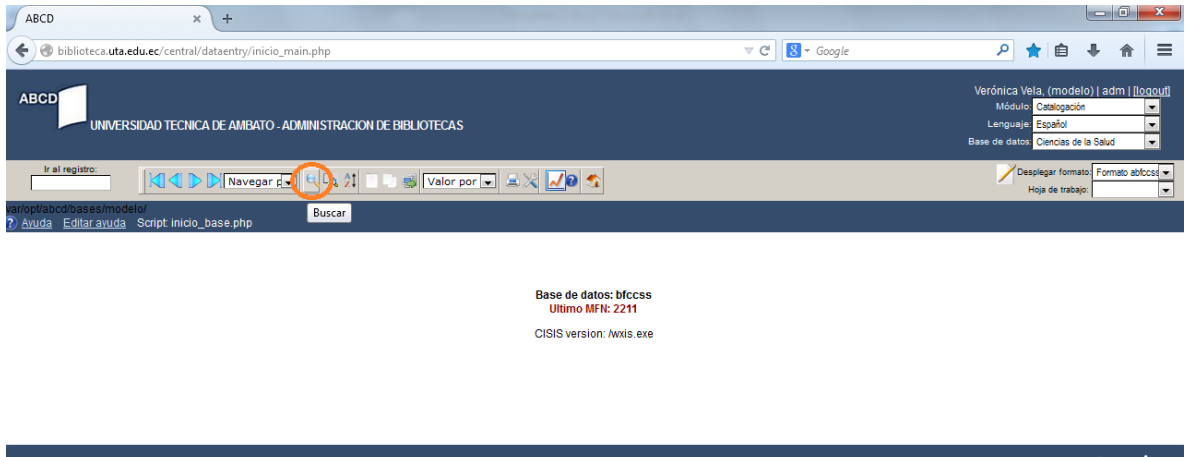

Al desplegarse la pantalla se podrá seleccionar por cual campo se requiere realizar la búsqueda.

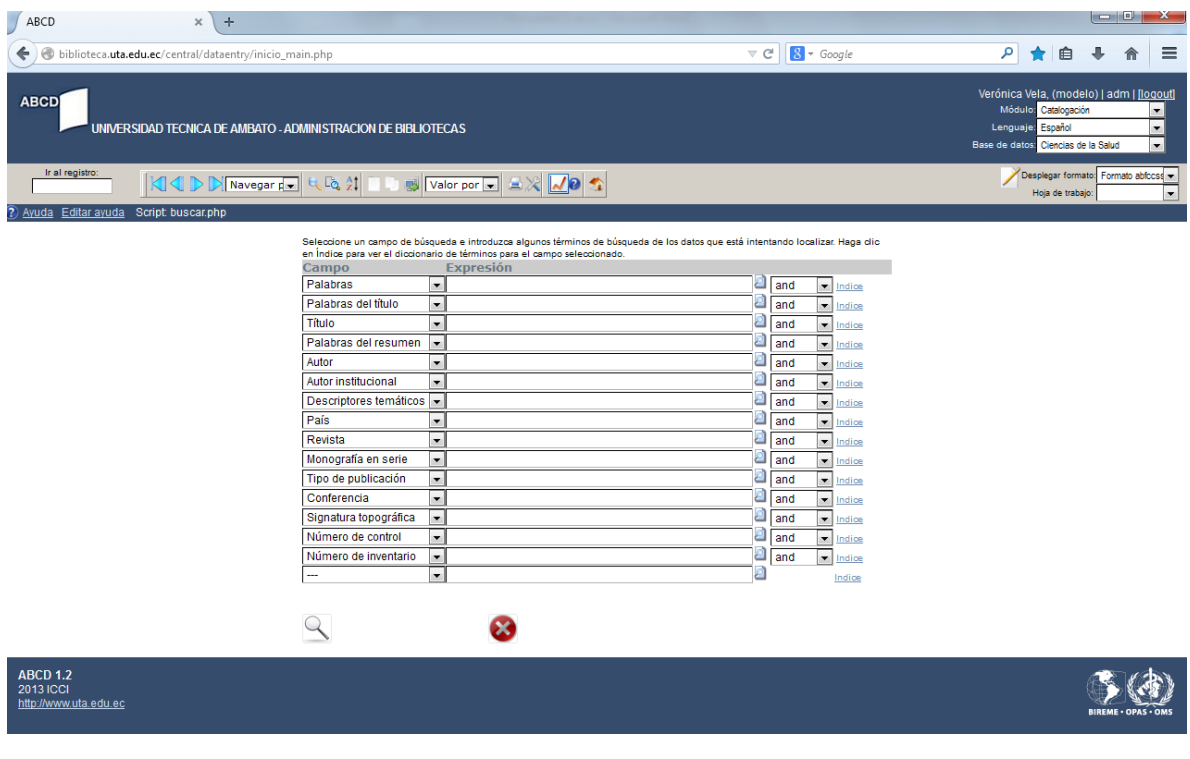

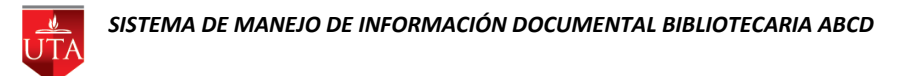

Se puede escribir expresiones de búsqueda por todos los campos que aparecen en la pantalla desplegada, al tener definida la búsqueda se debe elegir la opción Buscar.

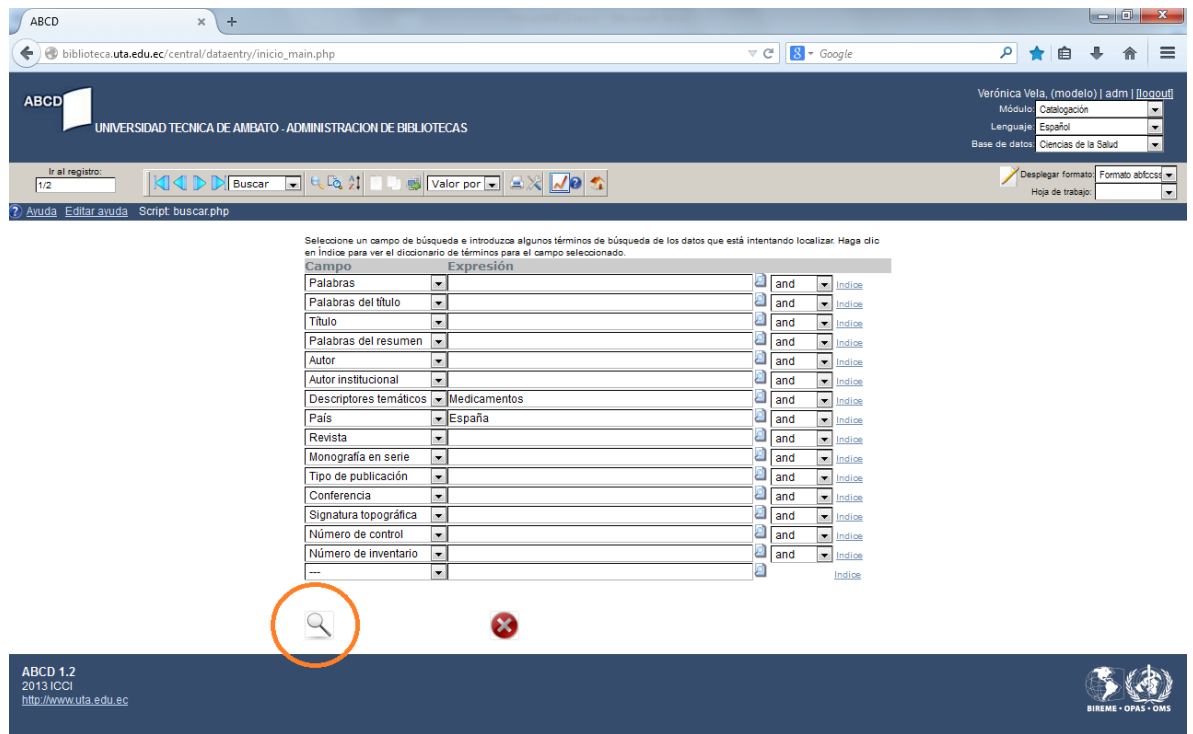

Lo que desplegará la pantalla con los resultados obtenidos por la búsqueda.

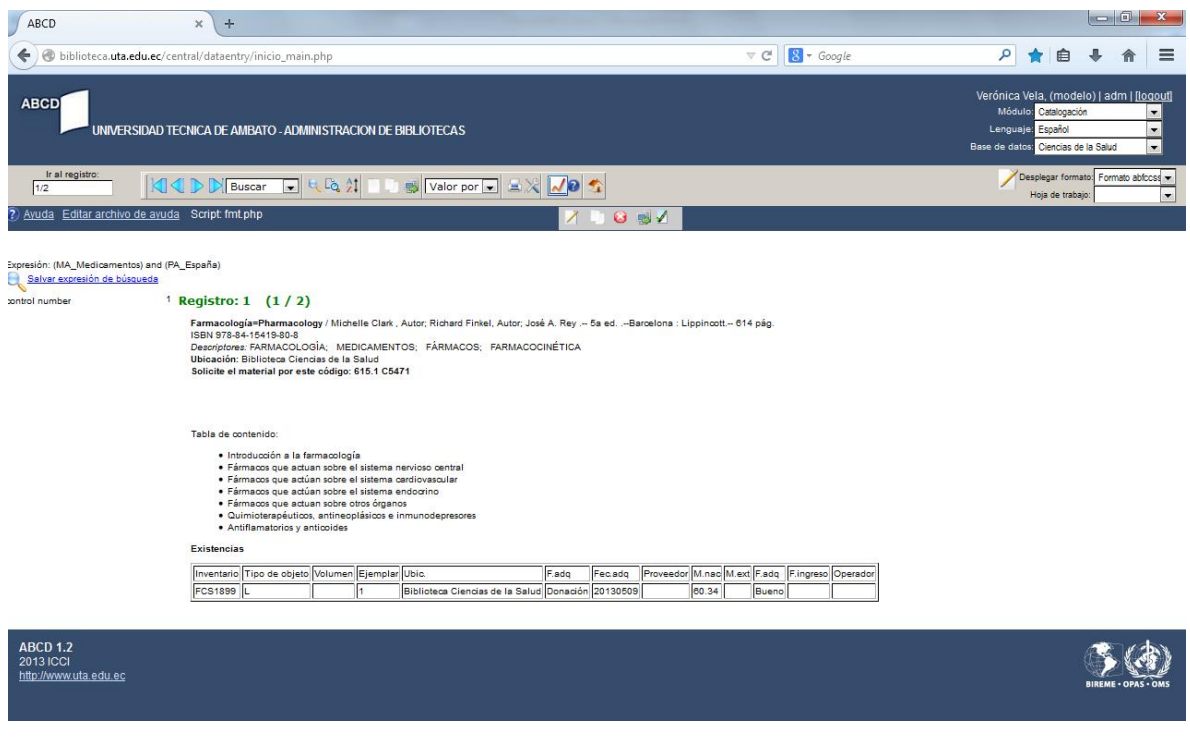

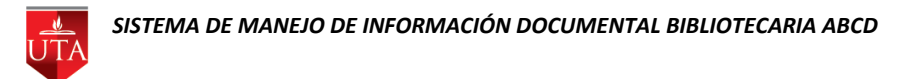

Si no se tiene presente la expresión de búsqueda se puede localizar con la opción Índice de cada campo y utilizar los operadores (and, or, andnot) de ser necesario.

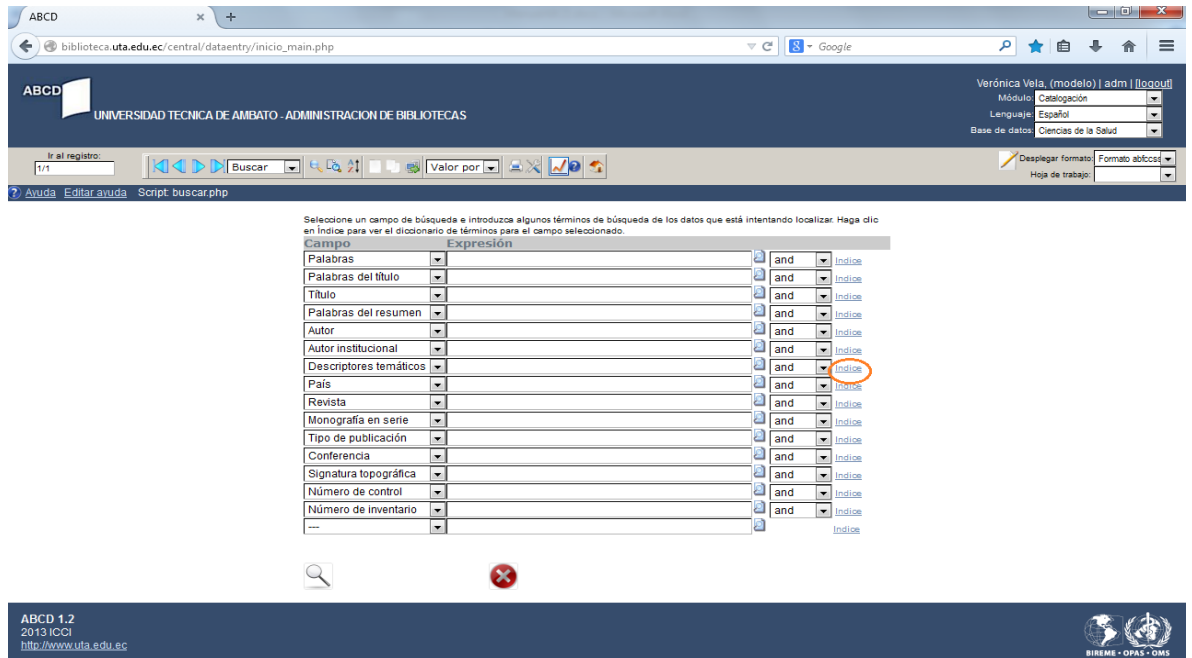

La opción Índice desplegará una ventana en la que se pueden buscar términos, buscar la selección marcada o generar expresiones de búsqueda.

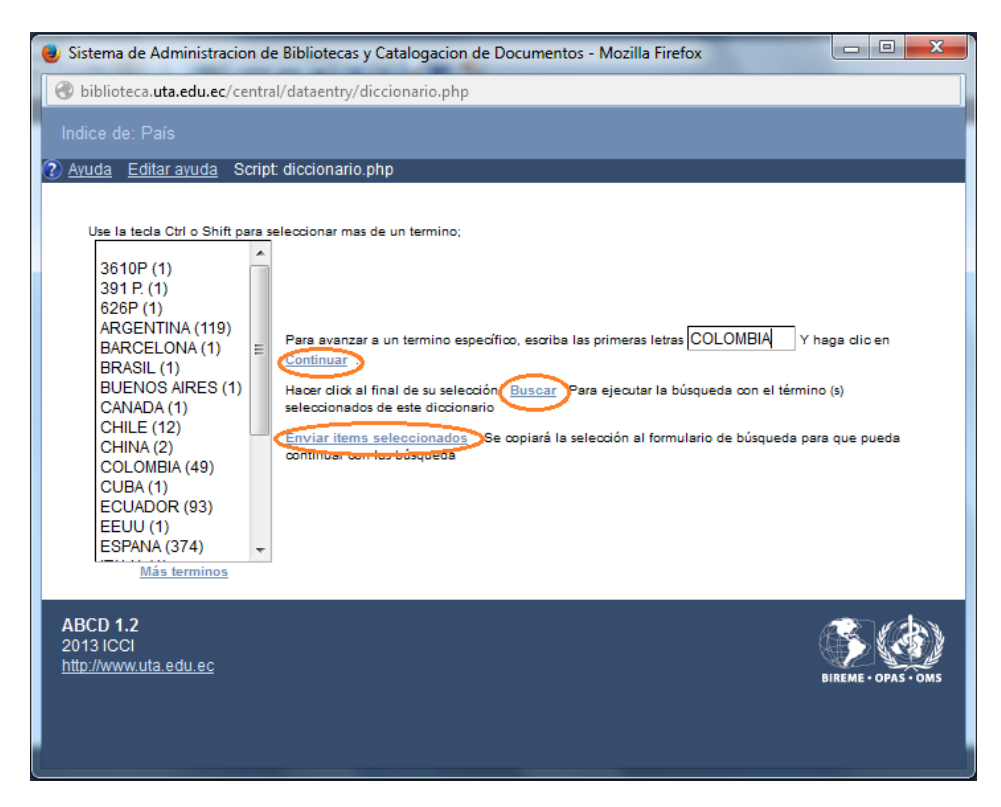

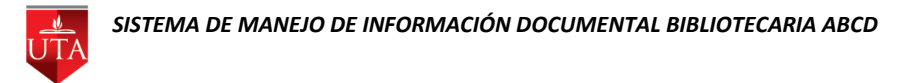

Para buscar por índices ordenados alfabéticamente de la pantalla principal de catalogación se escoge la opción Índice.

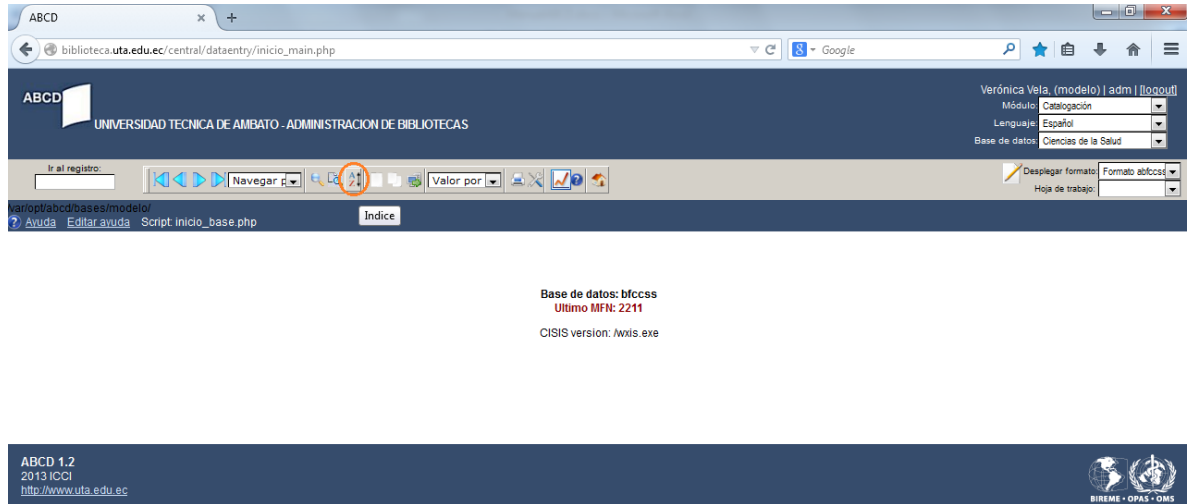

Se desplegará la pantalla con los índices almacenados en el Sistema ordenados alfabéticamente de la A a la Z, al escoger alguno se podrá visualizar la información.

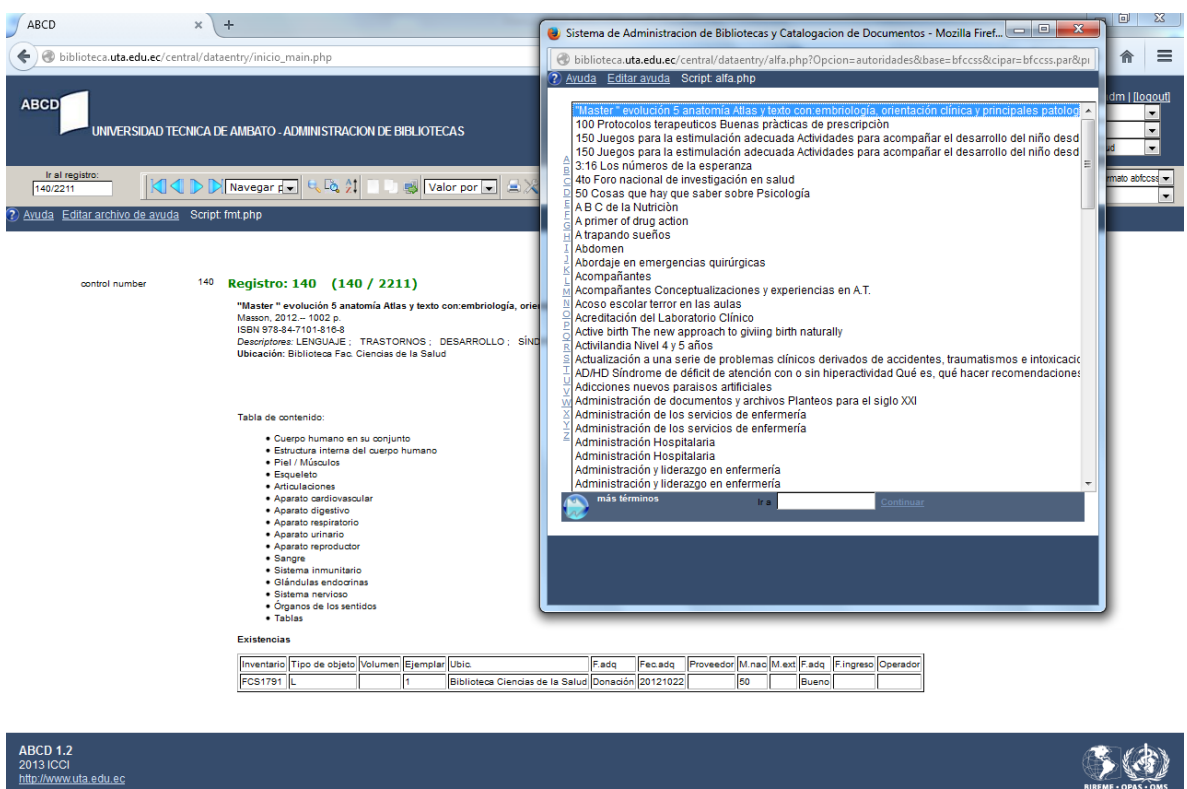

### **PRÉSTAMOS**

De la pantalla principal de catalogación se escoge el Módulo Préstamo.

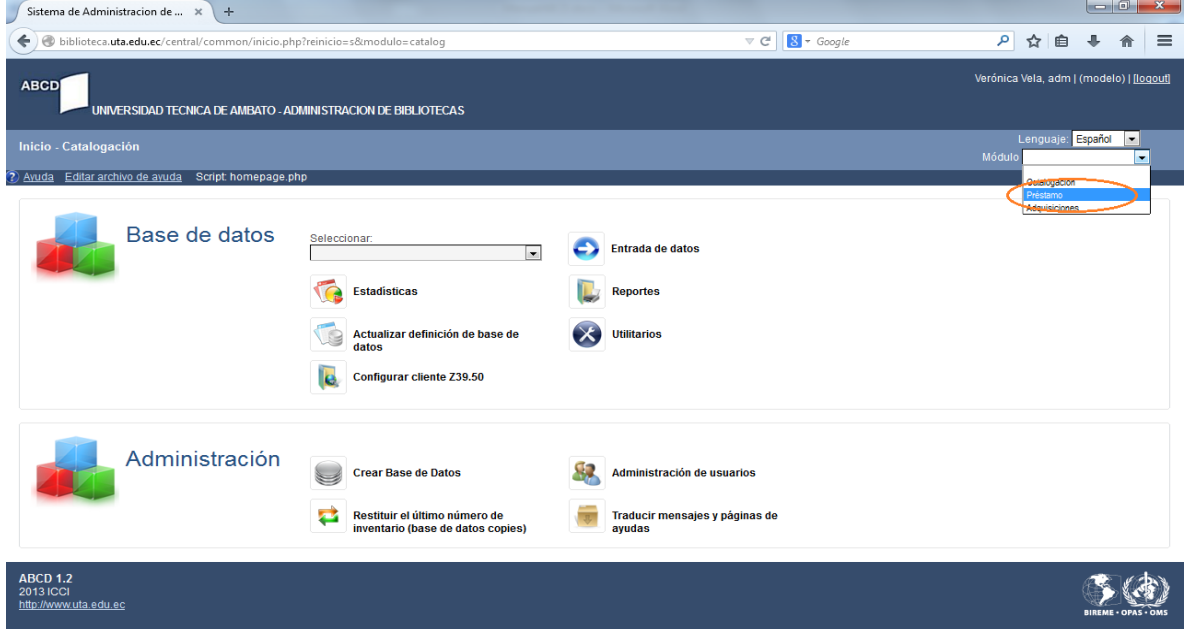

Se desplegará el Módulo de préstamos en el que para efectuar un préstamo se escoge la opción Prestar.

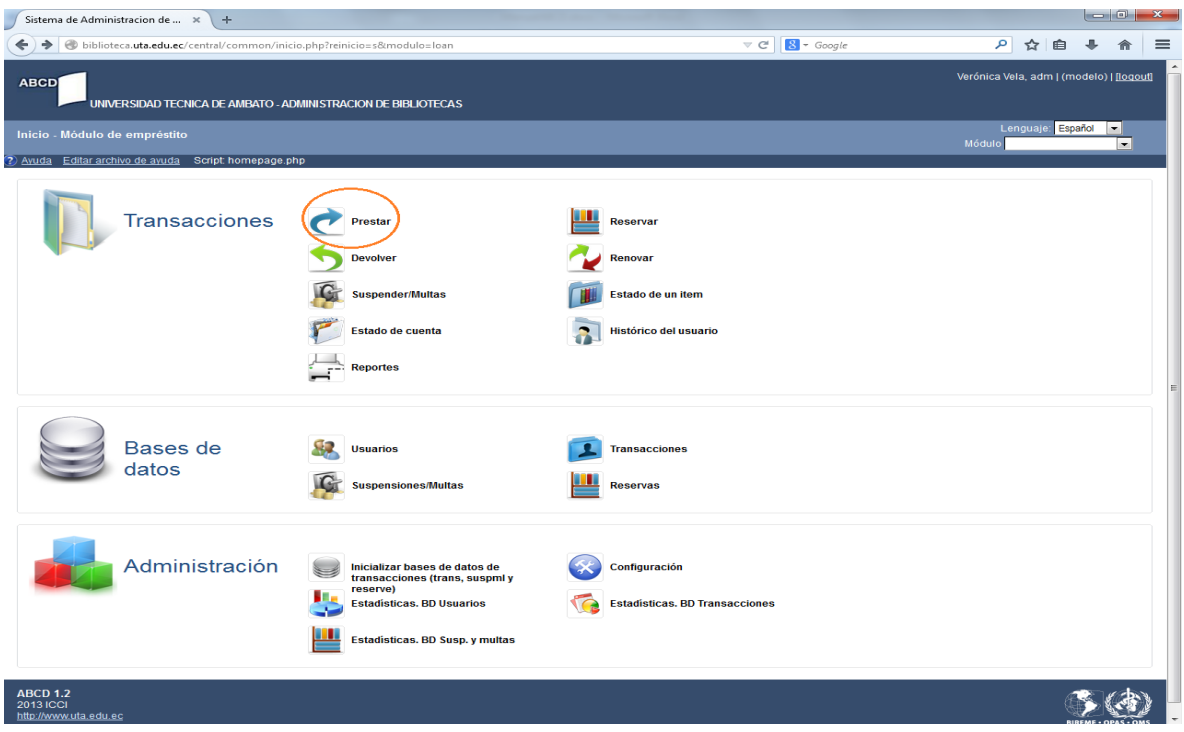

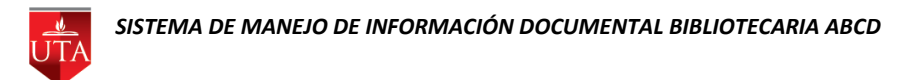

Aparecerá la pantalla para seleccionar la Base de Datos de la que quiere realizar el préstamo, en este caso se encuentra clasificado por Facultades.

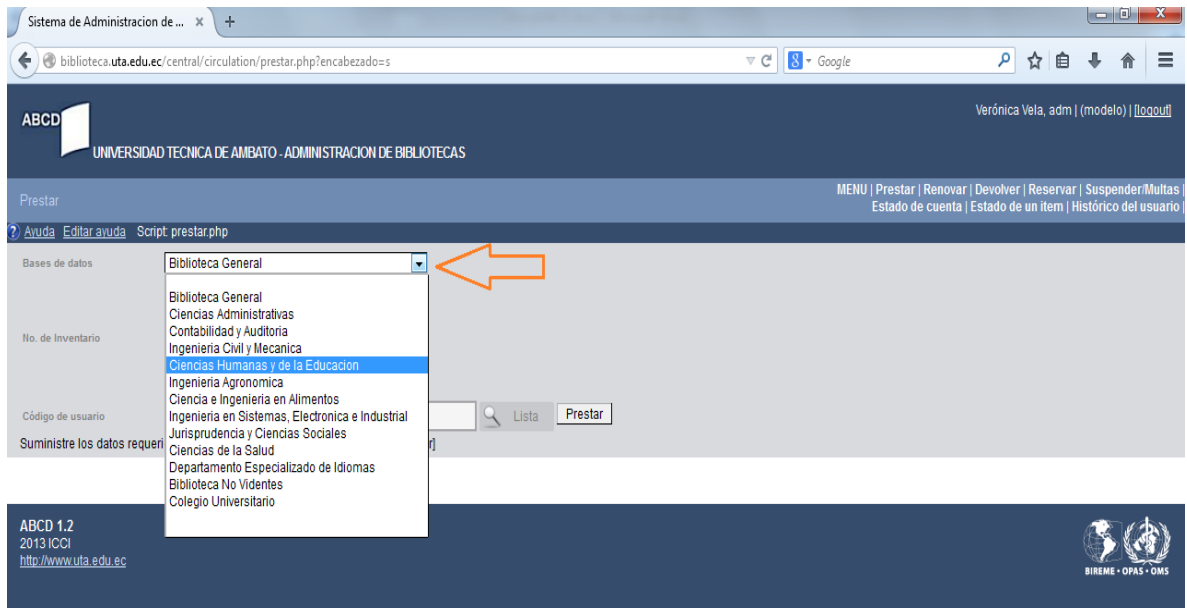

Se digita el/los número de Inventario del libro/libros a prestar o se los selecciona con la opción Lista o simplemente pasar el lector de barras sobre el libro para que lea el número de existencia (en caso de poseerlo).

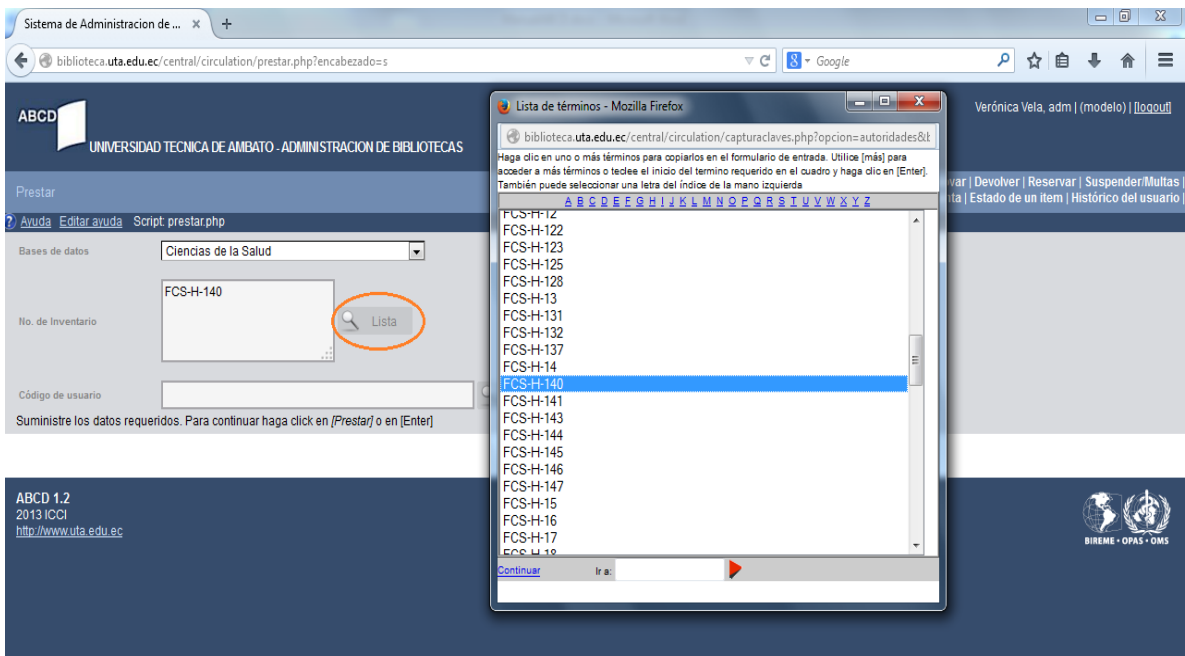

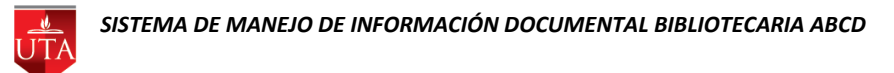

Además se digita el número de cédula del usuario al que se va a realizar el préstamo o se lo selecciona de la Lista con el botón Lista, que permitirá realizar una búsqueda por apellidos y nombres de los usuarios almacenados.

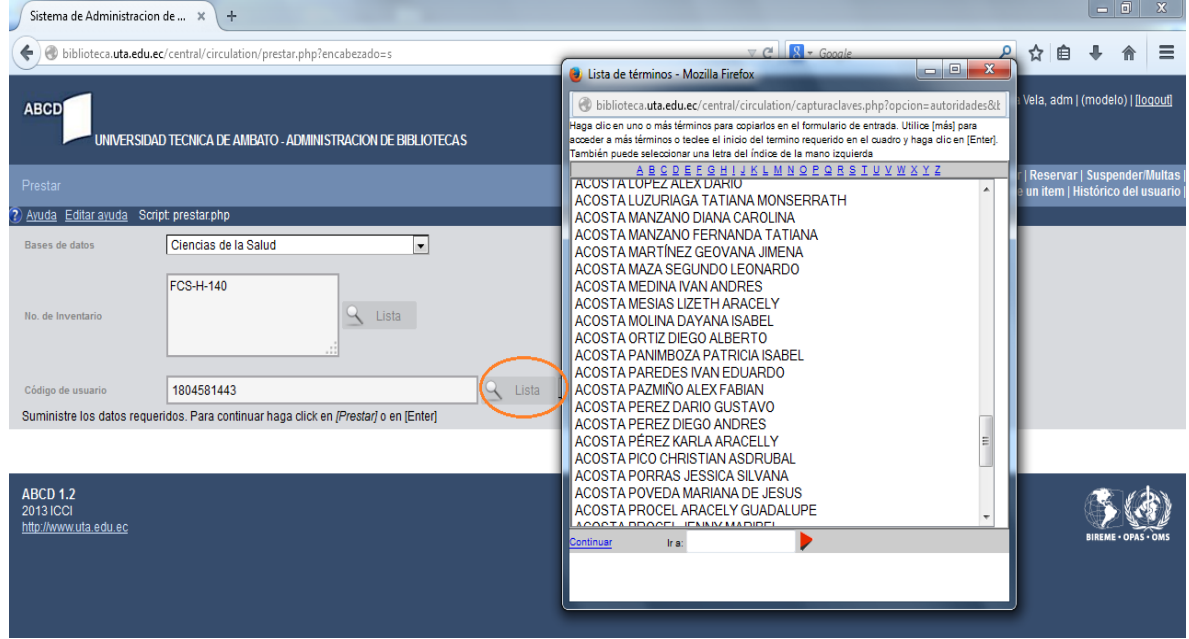

Con todos los campos seleccionados se presiona el botón prestar que desplegará una pantalla de impresión para finalizar con el proceso de préstamo.

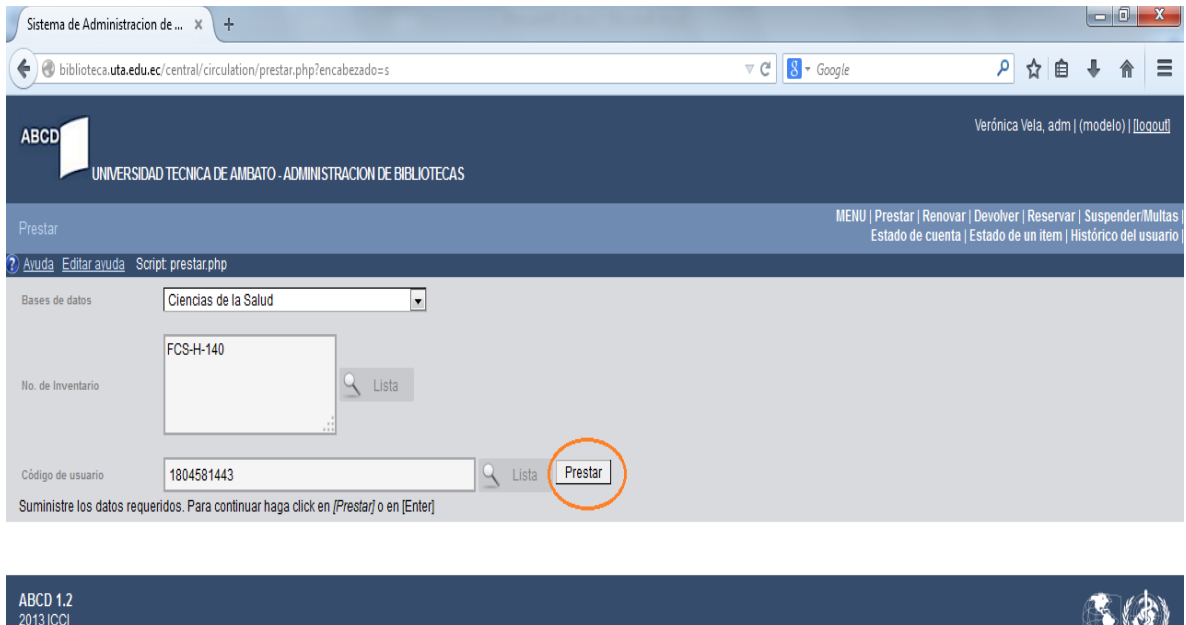

http://www.uta.edu.ec

BIREME . OPAS

#### **DEVOLUCIONES**

Para efectuar una devolución se escoge del menú la opción Devolver.

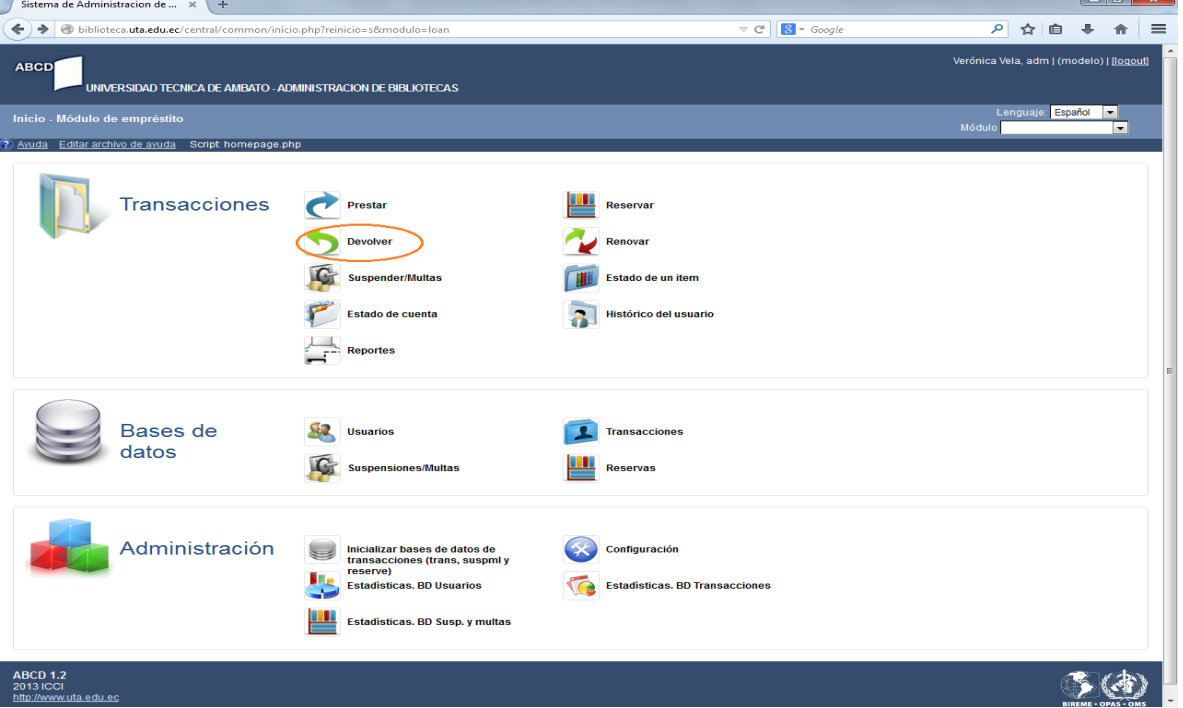

Se desplegará la ventana para digitar el número de inventario o si se desea buscar con la opción Listar o simplemente pasar el lector de barras sobre el libro para que lea el número de existencia (en caso de poseerlo).

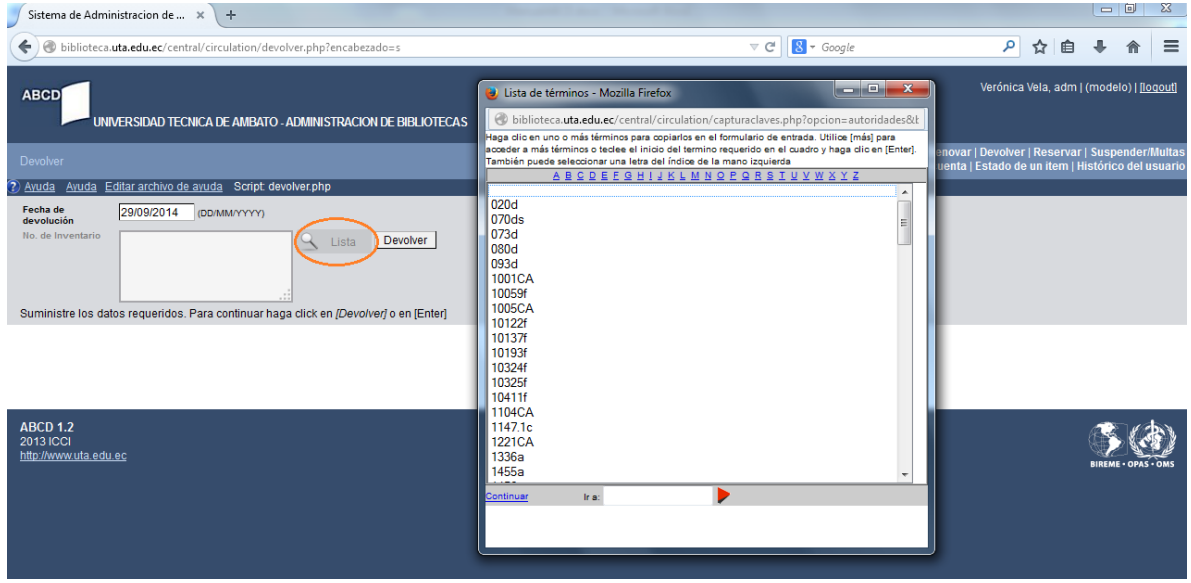

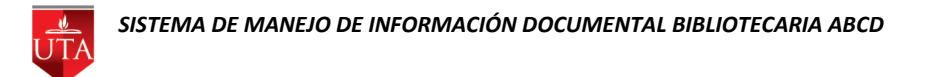

Una vez seleccionados los inventarios, se concluye escogiendo el botón Devolver que desplegará una pantalla de impresión para finalizar con el proceso de devolución.

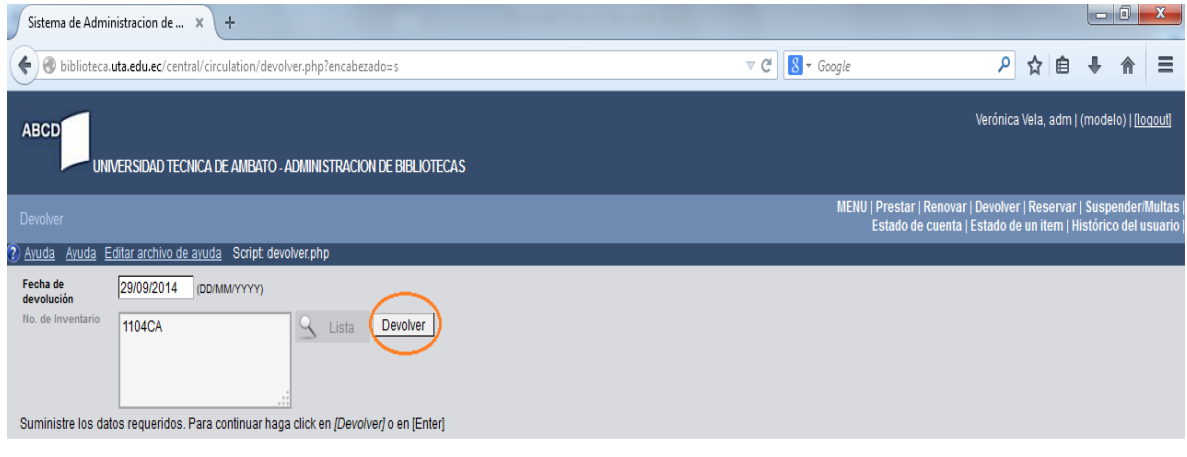

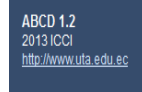

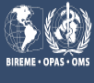